# Milliman Online Results - Quick Reference Guide

**The Interactive Results allows you to save your criteria settings and create customized data breakouts, exports, and reports.**

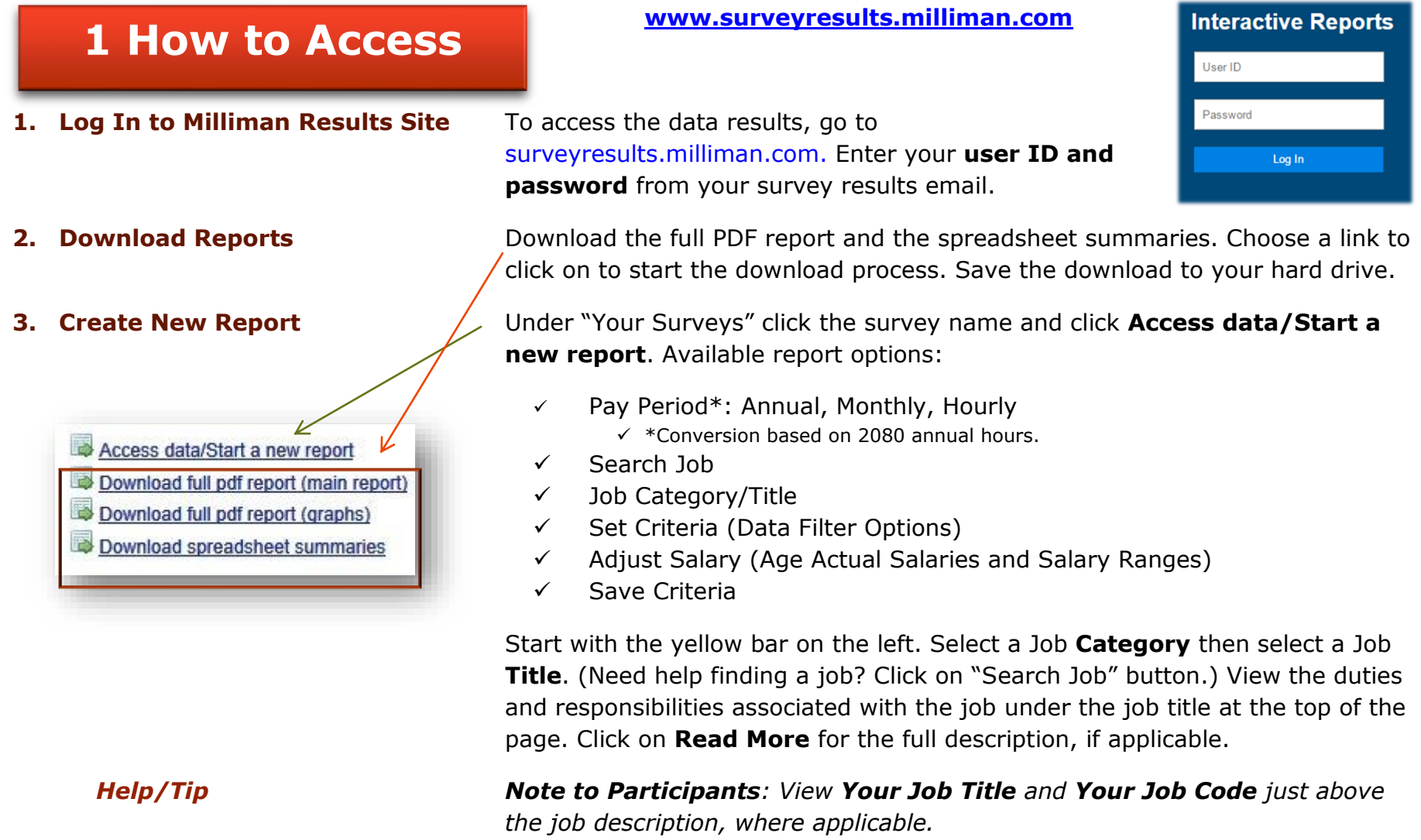

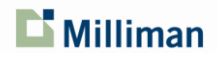

1

 $\mathbf{D}$  Milliman Home **Contact Us** Log Out 2017 Oregon Public Employers Salary Survey Current criteria set: -New criteria set-▼

**4. Set Criteria** To customize your report, select the **Set Criteria** button. Select by locations, organization types, number of employees, etc. When you are finished, click on the **Update Selected Orgs** button at the bottom of the screen. Organizations that match your criteria will be checked in the Organizations Matching Criteria window. Organizations not matching the criteria selections will appear in the Not Matching Organizations window. When you have completed your criteria settings, click on **Apply to Results**.

**5. Print Criteria Click the Print Criteria** button to view the organizations matching the report criteria.

**6.** Save Criteria **Exercice 2** To create and save your unique criteria set, select the Save Criteria button. Enter a short description, e.g., Peer Group 1, and click "Add Criteria Set." Your new description will show up in the "Current criteria set" window. Click on the **Set Criteria** button at the top of the screen. Your survey criteria description will show at the top of the screen. Make your selections from the available criteria and, when you have completed your criteria settings, click on **Apply to Results**.

*Help/Tip Note to Participants: See option to exclude (or include) your data in the market analyses at the top of the screen of the Survey Criteria window.*

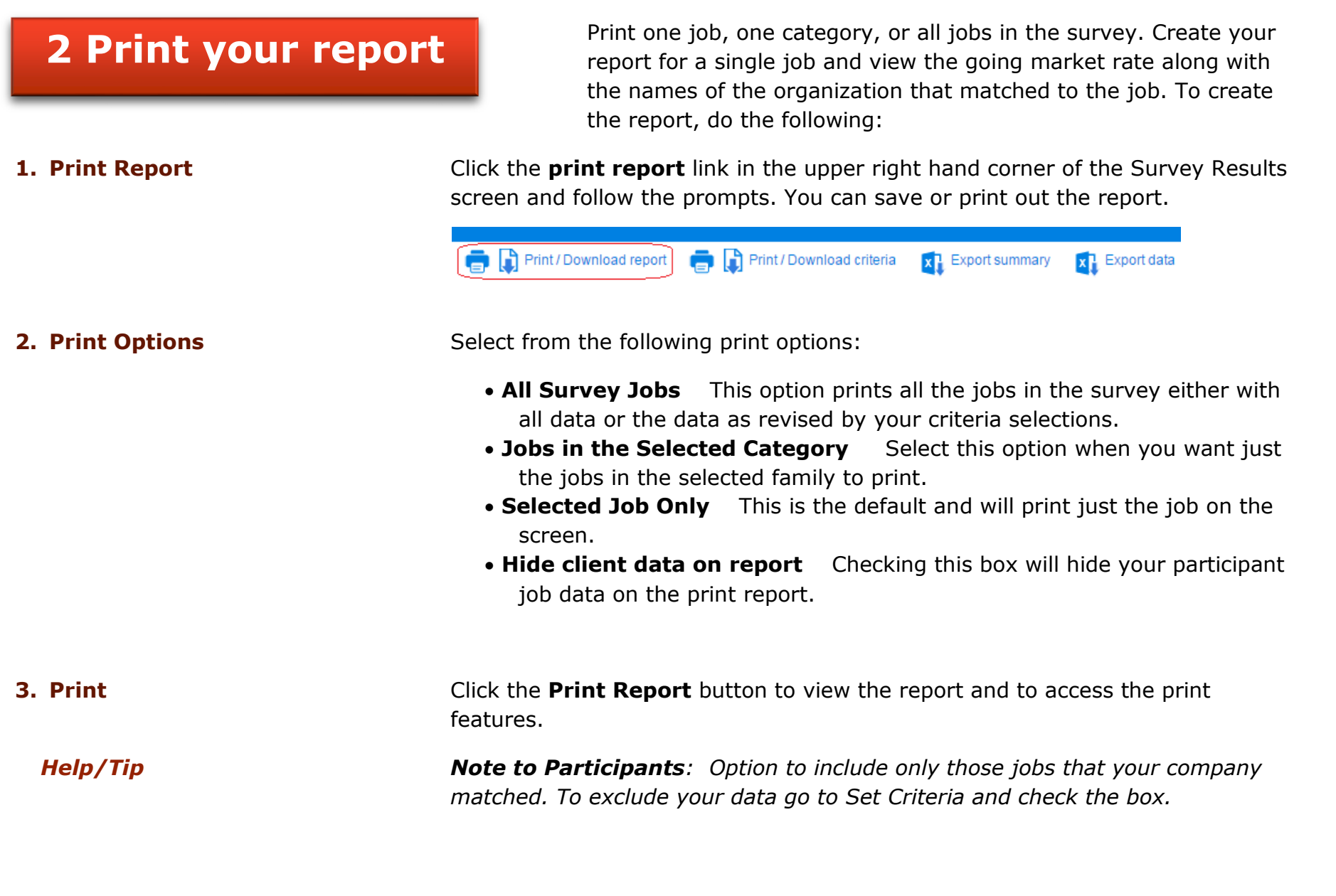

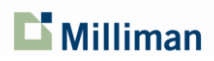

### **3 Export your report**

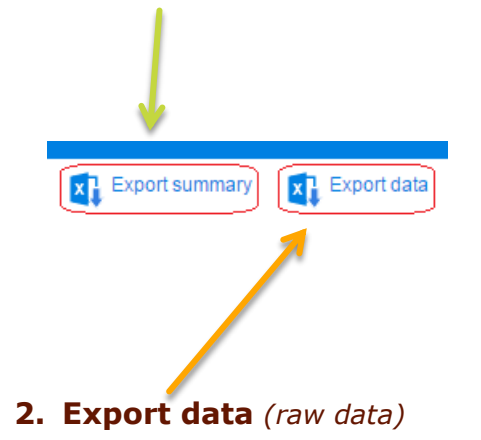

Use the two export options to create spreadsheets to view one job, a job category, or all jobs that fit the selected criteria. The export options allow you to create spreadsheets based on your criteria choices, or you can use the program default: all participant data.

**1. Export summary** *(1 job per row)* Click the **export summary** link in the upper right hand corner.

3 options available:

- 1. All Survey Jobs
- 2. Jobs in the Selected Category
- 3. Selected Job Only (default choice)

Click **Export Report**. Open and save this file as a spreadsheet, e.g., SurveyResultsSummary.xlsx, to your choice location. *(Participants: your data matches will show in the far right columns.)*

**2. Export data** *(raw data)* Click the **export data** link in the upper right hand corner.

3 options available:

- 1. All Survey Jobs
- 2. Jobs in the Selected Category
- 3. Selected Job Only (default choice)

Click **Export Data**. Open and save this file as a spreadsheet, e.g., SurveyResultsRawData.xlsx, to your choice location.

*Help/Tip Note to Participants: The export summary option shows your job title and job data in the far right columns. Participant comparison data are shown as percent +/- of client pay.*

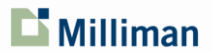

## **4 Report definitions**

The following are brief explanations of the data represented on the **Survey Results** page.

Note for **Category/Titles:** 

*\* = New \*\* = Revised* 

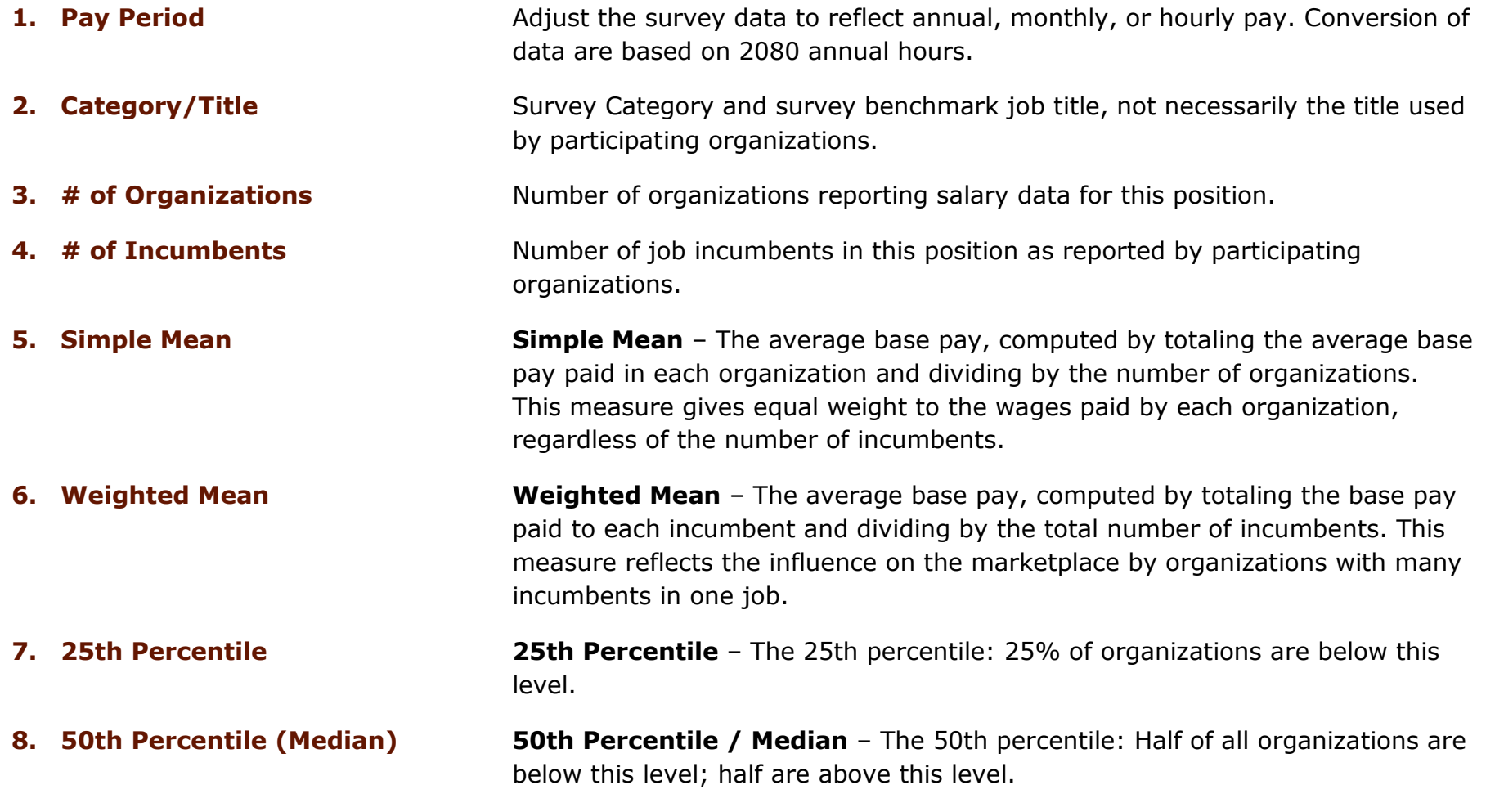

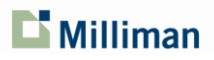

5

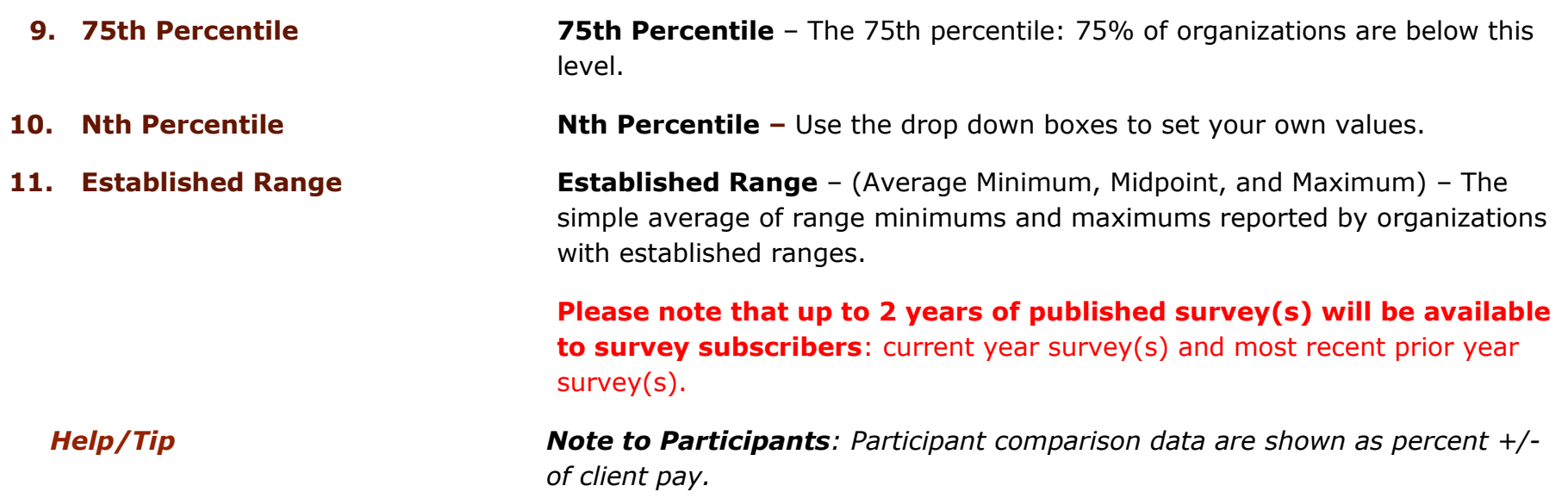

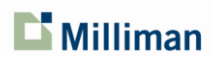

## **5 Survey methodology**

When using the results of the survey, please keep in mind that even the most accurate survey data provide only one basis for determining internal pay levels. Other important considerations may be: actual degree of responsibility of specific jobs, performance and experience of current job incumbents, present internal pay levels, and other similar factors.

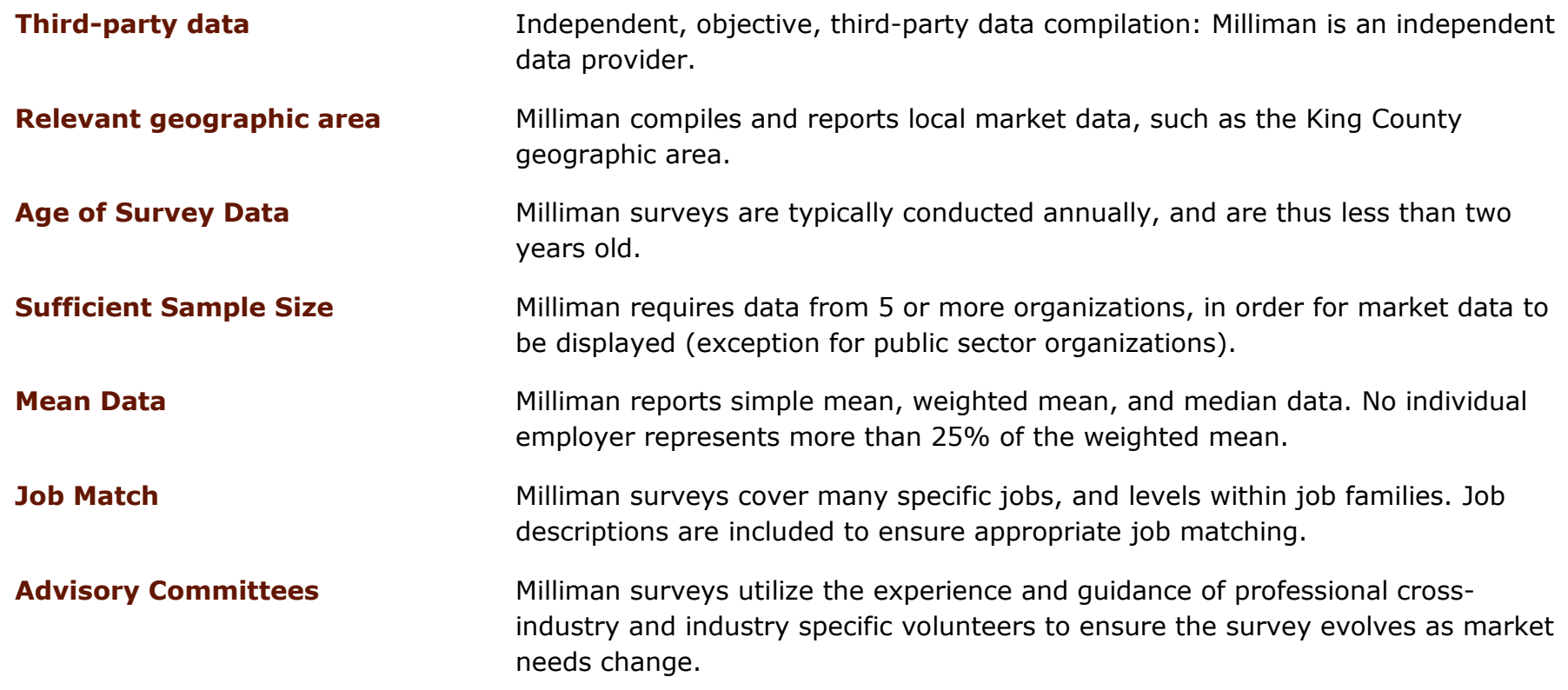

Milliman surveys are for the private use of the recipient; reproducing or distributing the data without written permission is prohibited. Milliman has exercised reasonable care in compiling data and preparing the results, but does not warrant that the reports are free from all errors and omissions. Milliman disclaims all express and implied warranties, including, without limitation, the implied warranties of merchantability and fitness for a particular purpose.

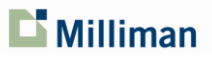

7

### *Questions or Comments*

Contacts:

Larry Daniels at [larry.daniels@milliman.com,](mailto:larry.daniels@milliman.com) 206-504-5543 Connie Russell at [connie.russell@milliman.com,](mailto:connie.russell@milliman.com) 206-504-5534 Lauren Busey at [lauren.busey@milliman.com,](mailto:lauren.busey@milliman.com) 206-504-5535

For more information, visit: www.salarysurveys.milliman.com

### **ABOUT MILLIMAN**

Milliman is among the world's largest independent actuarial and consulting firms. With more than 3,400 employees and revenues of US\$940 million in 2016, the firm serves the full spectrum of business, governmental, and financial organizations. Milliman was founded in 1947 and today has offices in principal cities worldwide.

The firm has consulting practices in the following areas:

- Employee benefits, communications, and compensation consulting
- Health consulting
- Life and financial consulting
- Property and casualty consulting

Milliman's compensation consulting staff provides assistance to clients in the review, development, and implementation of salary administration, incentive compensation, and executive compensation programs. Utilizing the firm's proprietary salary survey software, Milliman conducts numerous custom and regional surveys each year.

For further information visit www.milliman.com

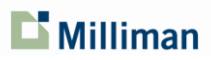